# **Mental Health YS\*5.01\*224**

## **Deployment, Installation, Back-Out, and Rollback Guide**

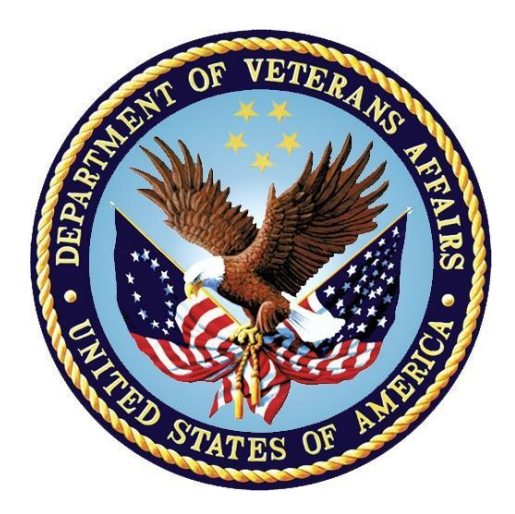

**May 2024 Version 1.0**

**Department of Veterans Affairs Office of Information and Technology (OIT)**

#### **Revision History**

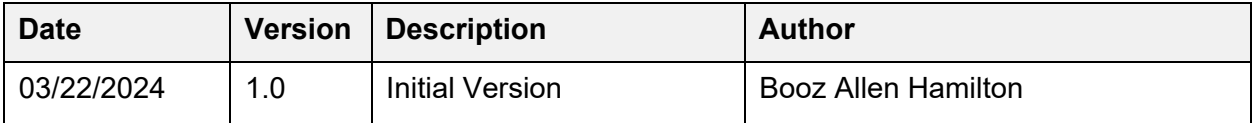

### **Table of Contents**

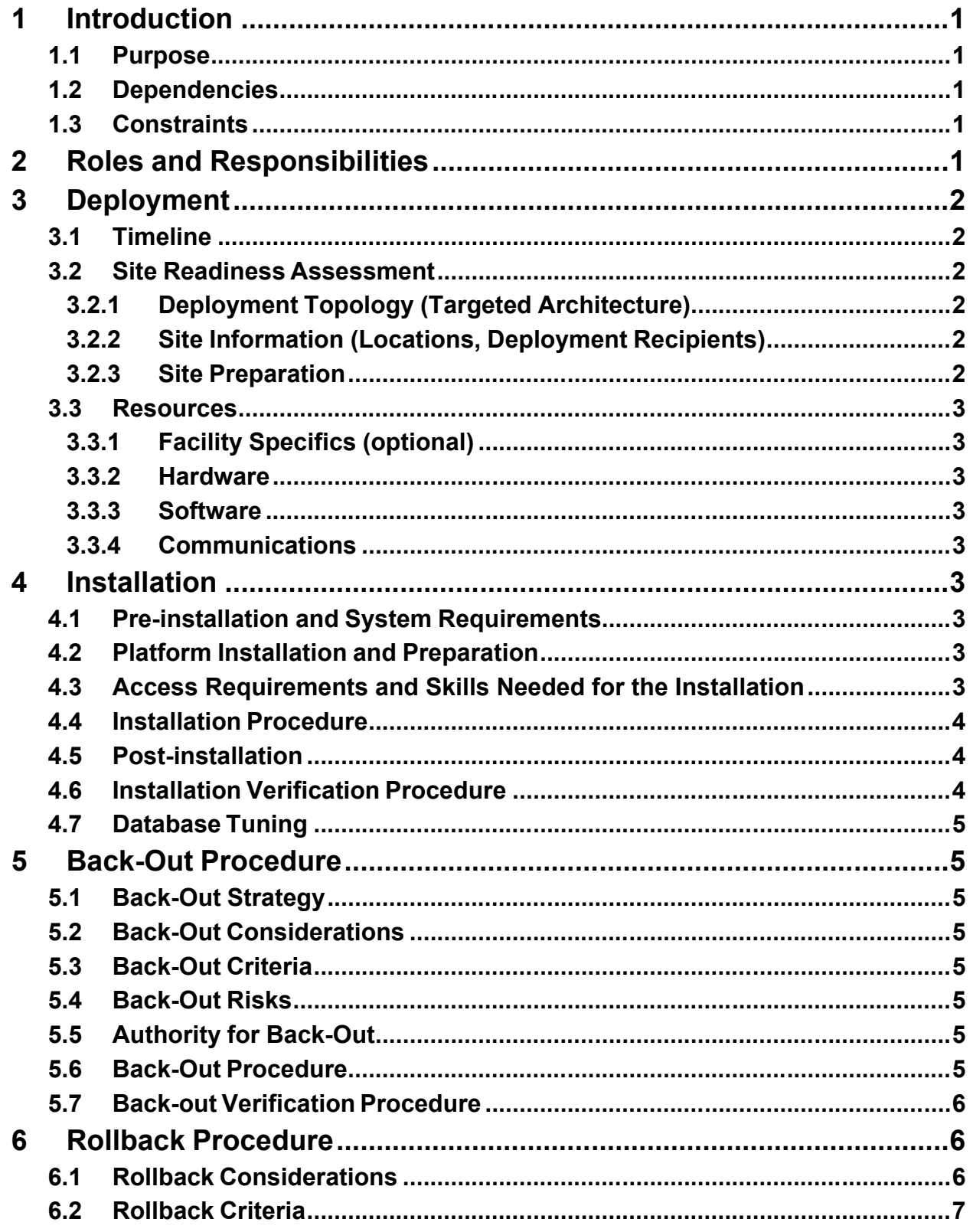

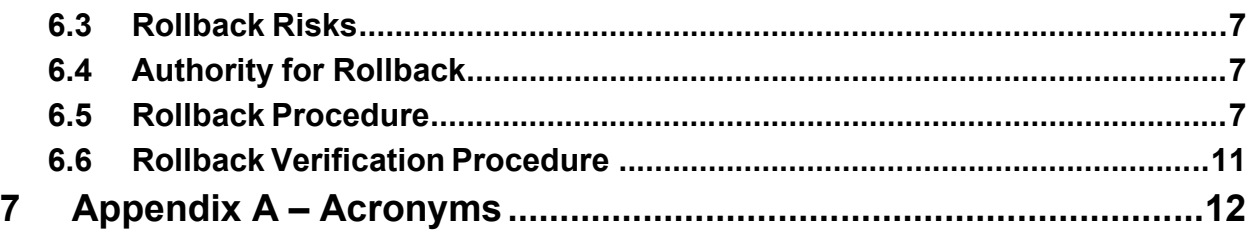

#### **List of Tables**

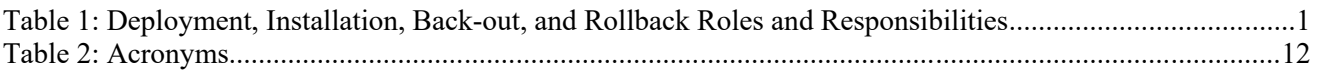

# <span id="page-4-0"></span>**1 Introduction**

This document describes how to deploy and install the patch YS\*5.01\*224 of the Mental Health package, as well as how to back-out the product and rollback to a previous version or data set.

This document is a companion to the Project Charter and Management Plan for this effort.

## <span id="page-4-1"></span>**1.1 Purpose**

The purpose of this plan is to provide a single, common document that describes how, when, where, and to whom Mental Health patch YS\*5.01\*224 will be deployed and installed, as well as how it is to be backed out and rolled back, if necessary. The plan also identifies resources, communications plan, and rollout schedule. Specific instructions for installation, back-out, and rollback are included in this document.

## <span id="page-4-2"></span>**1.2 Dependencies**

It is assumed that this patch is being installed into a fully patched Veterans Health Information System and Technology Architecture (VistA) system. Patches YS\*5.01\*147 and YS\*5.01\*239 must be installed prior to this patch.

## <span id="page-4-3"></span>**1.3 Constraints**

For all other VistA sites, there are no constraints beyond the installation into an up-to-date VistA system.

# <span id="page-4-4"></span>**2 Roles and Responsibilities**

The following describes the roles and responsibilities associated with the testing and release of YS\*5.01\*224. This application requires both a VistA installation and an update to the web application. The Azure application manager will install the web application part of the patch. The VistA patch will be deployed via the normal PackMan route.

| <b>Team</b>                                               | Phase / Role | <b>Tasks</b>                                                                                    | <b>Project Phase</b><br>(See Schedule) |
|-----------------------------------------------------------|--------------|-------------------------------------------------------------------------------------------------|----------------------------------------|
| Project Manager                                           | Deployment   | Determine and document the<br>roles and responsibilities of those<br>involved in the deployment | Design                                 |
| Software Quality<br>Assurance (SQA),<br><b>Test Sites</b> | Deployment   | Test for operational readiness                                                                  | Test                                   |
| Project Manager,<br>Release Manager                       | Deployment   | Execute deployment                                                                              | Release                                |
| Individual VistA Sites                                    | Installation | Plan and schedule installation                                                                  | Release                                |
| Azure Manager                                             | Installation | Plan and schedule installation                                                                  | Release                                |

<span id="page-4-5"></span>**Table 1: Deployment, Installation, Back-out, and Rollback Roles and Responsibilities**

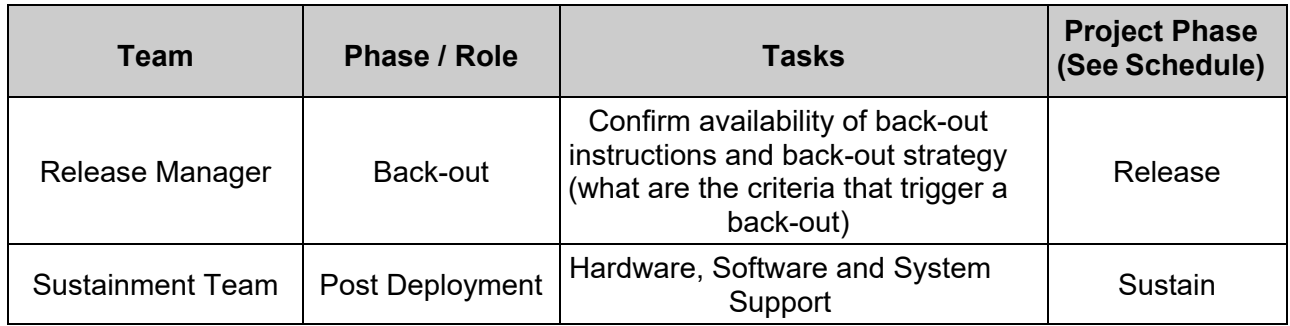

# <span id="page-5-0"></span>**3 Deployment**

The deployment is planned as a simultaneous (National Release) rollout. Once approval has been given to nationally release, YS\*5.01\*224 will be available for installation and deployment at all sites.

Scheduling of test installs, testing, and production deployment will be at the site's discretion. It is anticipated there will be a 30-day compliance period.

## <span id="page-5-1"></span>**3.1 Timeline**

The deployment and installation are scheduled to run during April and May 2024.

#### <span id="page-5-2"></span>**3.2 Site Readiness Assessment**

This section discusses the locations that will receive the YS\*5.01\*224 deployment.

#### <span id="page-5-3"></span>**3.2.1 Deployment Topology (Targeted Architecture)**

The web part of the application for YS\*5.01\*224 will be deployed to the Azure application server and will be available at each site once the Veterans Health Information System and Technology Architecture (VistA) patch is installed. Local sites, as well as regional data centers, will need to execute the VistA installation steps during the required installation period to stay synchronized with the updates to the web application.

#### <span id="page-5-4"></span>**3.2.2 Site Information (Locations, Deployment Recipients)**

The initial deployment will be to Initial Operating Capability (IOC) sites for verification of functionality. Once testing is completed and approval is given for national release, YS\*5.01\*224 will be deployed to all VistA systems.

The Production IOC testing sites are:

- · Clement J. Zablocki VAMC (Milwaukee, WI)
- · Orlando VAMC (Orlando, FL)
- <span id="page-5-5"></span>• St. Louis VAMC (St. Louis, MO)

#### **3.2.3 Site Preparation**

YS\*5.01\*224 requires a fully patched VistA system. Patches YS\*5.01\*147 and YS\*5.01\*239 must be installed prior to the installation of YS\*5.01\*224.

#### <span id="page-6-0"></span>**3.3 Resources**

### <span id="page-6-1"></span>**3.3.1 Facility Specifics (optional)**

No specific facility instructions needed.

#### <span id="page-6-2"></span>**3.3.2 Hardware**

No hardware instructions needed.

#### <span id="page-6-3"></span>**3.3.3 Software**

No software instructions needed.

### <span id="page-6-4"></span>**3.3.4 Communications**

When YS\*5.01\*224 is released, the released-patch notification will be sent from the National Patch Module to all personnel who have subscribed to notifications for the Mental Health package patch.

# <span id="page-6-5"></span>**4 Installation**

# <span id="page-6-6"></span>**4.1 Preinstallation and System Requirements**

There are no pre-installation requirements.

## <span id="page-6-7"></span>**4.2 Platform Installation and Preparation**

This patch can be loaded with users in the system. Installation time will be less than 5 minutes.

To ensure the integrity of the transport global, use the "Verify Checksums in Transport Global" to compare the checksums with the list that follows:

```
The checksums below are new checksums, and
 can be checked with CHECK1^XTSUMBLD.
```
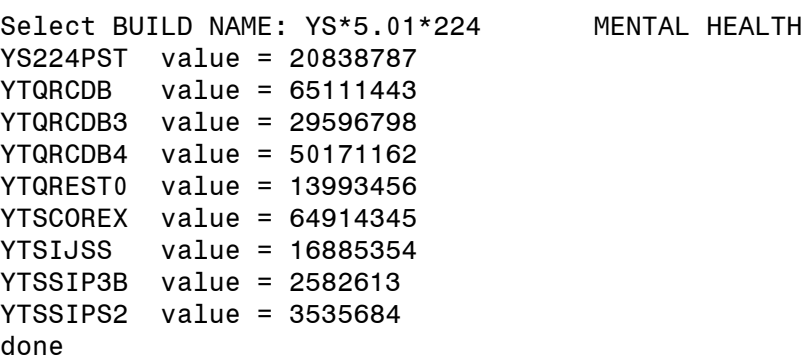

### <span id="page-6-8"></span>**4.3 Access Requirements and Skills Needed for the Installation**

Installation of YS\*5.01\*224 requires access to Kernel Installation and Distribution System (KIDS) options to be able to load and install the KIDS build.

### <span id="page-7-0"></span>**4.4 Installation Procedure**

This patch may be installed with users on the system although it is recommended that it be installed during non-peak hours to minimize potential disruption to users. This patch should take less than 5 minutes to install.

- 1. Choose the PackMan message containing this build. Then select the INSTALL/CHECK MESSAGE PackMan option to load the build.
- <span id="page-7-3"></span>2. From the Kernel Installation and Distribution System Menu, select the Installation Menu. From this menu:
	- A. Select the Verify Checksums in Transport Global option to confirm the integrity of the routines that are in the transport global. When prompted for the INSTALL NAME enter the patch or build name (YS\*5.01\*224).
	- B. Select the Backup a Transport Global option to create a backup message. You must use this option for each patch contained in the Host File. For each patch you can specify what to backup, the entire Build or just Routines. The backup message can be used to restore just the routines or everything that will restore your system to prepatch condition.
	- C. You may also elect to use the following options:
		- i. Print Transport Global This option will allow you to view the components of the KIDS build.
		- ii. Compare Transport Global to Current System This option will allow you to view all changes that will be made when this patch is installed. It compares all of the components of this patch, such as routines, DDs, templates, etc.
	- D. Select the Install Package(s) option and choose the patch to install  $(YS*5.01*224)$ .
		- i. If prompted 'Want KIDS to Rebuild Menu Trees Upon Completion of Install? NO//', answer NO.
		- ii. When prompted 'Want KIDS to INHIBIT LOGONs during the install? NO//', answer NO.
		- iii. When prompted 'Want to DISABLE Scheduled Options, Menu Options, and Protocols? NO//', answer NO.

### <span id="page-7-1"></span>**4.5 Postinstallation**

A post-install routine will run to update instrument categories and deactivate three instruments:

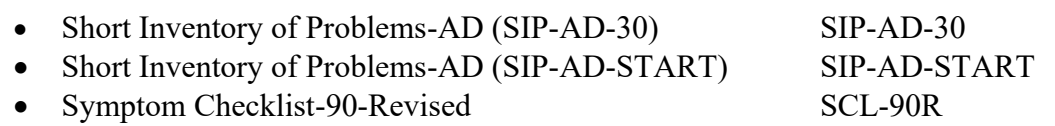

It will also update the URL for launching Mental Health Assistant (MHA) in the Computerized Patient Record System (CPRS) Tools menu.

## <span id="page-7-2"></span>**4.6 Installation Verification Procedure**

Open CPRS and launch the MHA application. Verify that the URL starts with:

https://mha.med.va.gov/app/home/p224/

Close the browser without logging in.

## <span id="page-8-0"></span>**4.7 Database Tuning**

No database tuning required.

# <span id="page-8-1"></span>**5** Back-Out Procedure

## <span id="page-8-2"></span>**5.1 Back-Out Strategy**

This patch updates the MHA application. If MHA does not perform as desired, it is possible to back out to the previous implementation.

## <span id="page-8-3"></span>**5.2 Back-Out Considerations**

If the YS\*5.01\*224 patch is backed out, there will be minimal impact to users.

## <span id="page-8-4"></span>**5.3 Back-Out Criteria**

A back-out should only be considered if there is a patient safety issue if MHA no longer functions; or if there is some other catastrophic failure.

## <span id="page-8-5"></span>**5.4 Back-Out Risks**

The risks vary depending on what is causing the failure of the system. The main risk is that the MHA will be unavailable.

## <span id="page-8-6"></span>**5.5 Authority for Back-Out**

The VistA system manager determines if a back-out of YS\*5.01\*224 should be considered.

## <span id="page-8-7"></span>**5.6 Back-Out Procedure**

The following routines need to be restored to their previous versions:

- · YTQRCDB
- · YTQREST0
- · YTSCOREX
- · YTSIJSS

Use the KIDS utility restore the routines backed up in section **[4.4](#page-7-0)**, **[2B](#page-7-3).**

The link in CPRS will need to be reverted to its original format. Log into VistA and go to the **GUI TOOL MENU**. Select **SYS** for system level. Identify the Sequence number for the MHA option. Replace /p224/ in the URL with /p239/. In the example screenshot below, the Sequence is 14 and the station is 965. At the **Replace** prompt, enter /p224/. At the **With** prompt, enter /p239/ and press [Enter].

```
Select GUI Parameters <**SPPSQA**> Option: GUI tool Menu Items
CPRS GUI Tools Menu may be set for the following:
     1 User USR [choose from NEW PERSON]
    2 Location LOC [choose from HOSPITAL LOCATION]<br>2.5 Service SRV [choose from SERVICE/SECTION]
                     SRV [choose from SERVICE/SECTION]
    3 Division DIV [SPPSQA]<br>4 System SYS [SPPSQA.I<br>9 Package PKG [ORDER_EI
 4 System SYS [SPPSQA.DEVSLC.FO-SLC.MED.VA.GOV]
 9 Package PKG [ORDER ENTRY/RESULTS REPORTING]
Enter selection: 4 System SPPSQA.DEVSLC.FO-SLC.MED.VA.GOV
-- Setting CPRS GUI Tools Menu for System: SPPSQA.DEVSLC.FO-SLC.MED.VA.GOV --
Select Sequence: ?
Sequence Value
          -------- -----
1 VistA Imaging Display="C:\Program Files\VistA\Imaging\MagImageDisplay
2 VistA Imaging Capture="C:\Program Files\VistA\Imaging\MagImageCapture
3 Mental Health Assistant="C:\Program files (x86)\Vista\YS\MHA3\YS_MHA.
14 MHA=cmd /c start msedge.exe -new-window "https://mha.med.va.gov/a
Select Sequence: 14
Sequence: 14// 14
Name=Command: MHA=cmd /c start msedge.exe -new-window "https://mha.med.va.gov
/app/home/p224/?poi=%DFN&station=965" Replace /p224/ With /p239/
  Replace 
   MHA=cmd /c start msedge.exe -new-window "https://mha.med.va.gov/app/home/p239/?p
oi=%DFN&station=965"
Select Sequence:
```
#### **\*NOTE:**

**In the example above, the station is 965. Your actual station number should be substituted.**

### <span id="page-9-0"></span>**5.7 Back-out Verification Procedure**

Open CPRS and launch MHA. After logging in with your Personal Identity Verification (PIV) card, look at the URL. Verify that it now has /p239/ in it.

# <span id="page-9-1"></span>**6 Rollback Procedure**

### <span id="page-9-2"></span>**6.1 Rollback Considerations**

To rollback this patch, entries in the MH TESTS AND SURVEYS File (#601.71) need to be updated. The two new instruments that were added in this patch need to be set to DROPPED in the MH TESTS AND SURVEYS File (#601.71) and are listed below:

- SHORT INVENTORY OF PROBLEMS AD Version 2 (SIP-AD-30 V2)
- · SHORT INVENTORY OF PROBLEMS AD Version 2 (SIP-AD-START\_V2)

Two of the three instruments that were set to DROPPED by this patch will need to be set to YES:

- · SHORT INVENTORY OF PROBLEMS AD (SIP-AD-30)
- · SHORT INVENTORY OF PROBLEMS AD (SIP-AD-START)

**Note: The third instrument, Symptom Checklist-90-Revised (SCL-90R) should NOT be reactivated as it is a licensed instrument that will no longer be supported.**

## <span id="page-10-0"></span>**6.2 Rollback Criteria**

If the patch is backed out, the MH TESTS AND SURVEYS File (#601.71) must be rolled back.

## <span id="page-10-1"></span>**6.3 Rollback Risks**

By only changing the OPERATIONAL flag, LAST EDIT DATE, and LAST EDITED BY fields in the MH TESTS AND SURVEYS File (#601.71), the risks are minimal, as any existing MH ADMINISTRATION File (#601.84) entries that used these instruments will still be available.

## <span id="page-10-2"></span>**6.4 Authority for Rollback**

If the backout of the patch is authorized, then that same authorization is required for rollback.

## **6.5 Rollback Procedure**

<span id="page-10-3"></span>Deactivate:

- SHORT INVENTORY OF PROBLEMS AD Version 2 (SIP-AD-30 V2)
- SHORT INVENTORY OF PROBLEMS AD Version 2 (SIP-AD-START\_V2)

The example below is for the SIP-AD-30 V2 but will be the same for each instrument.

Log in to VistA. Go to the VA FileMan menu Go to **Enter or Edit File Entries**

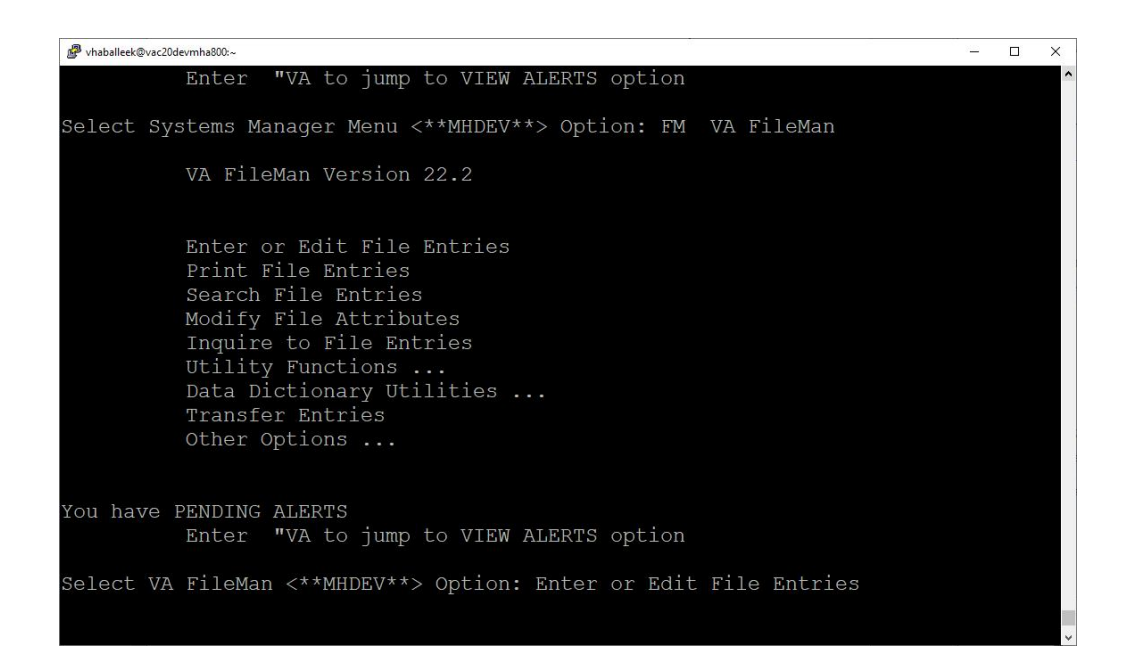

#### At the **Input to what File:** prompt enter MH TESTS AND SURVEYS At the **EDIT WHICH FIELD** prompt enter:

#### OPERATIONAL LAST EDIT DATE LAST EDITED BY

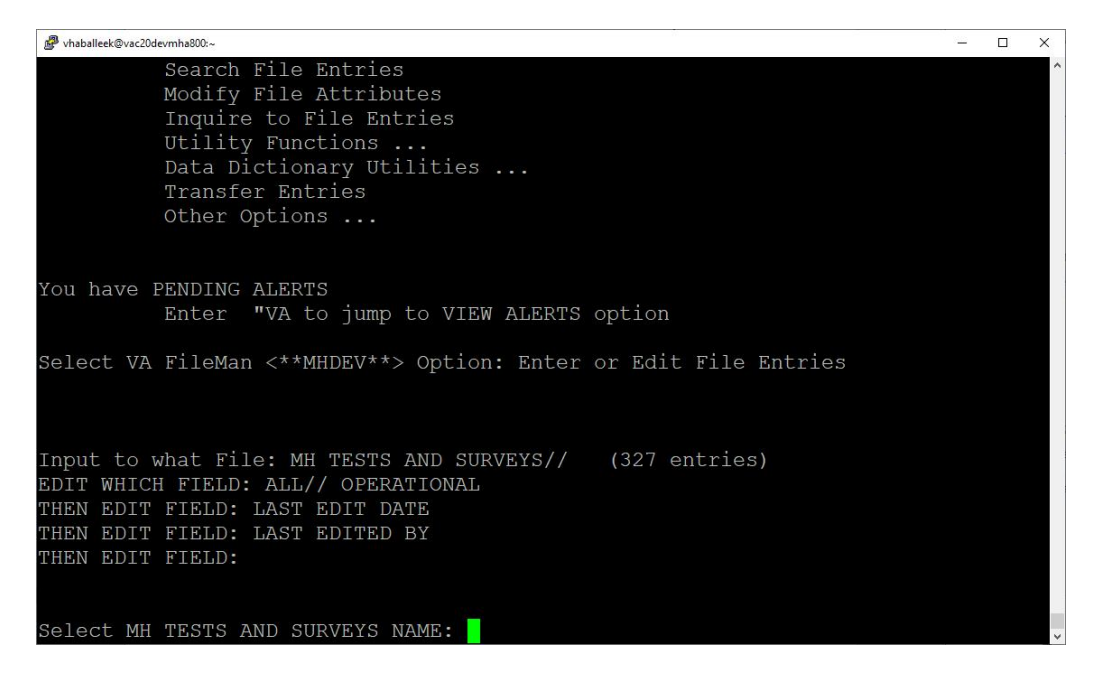

At the **Select MH TESTS AND SURVEYS NAME:** prompt enter SIP-AD-30\_V2 At the **OPERATIONAL** prompt enter DROPPED At the **LAST EDIT DATE** prompt enter N for NOW At the **LAST EDITED BY** prompt enter your name.

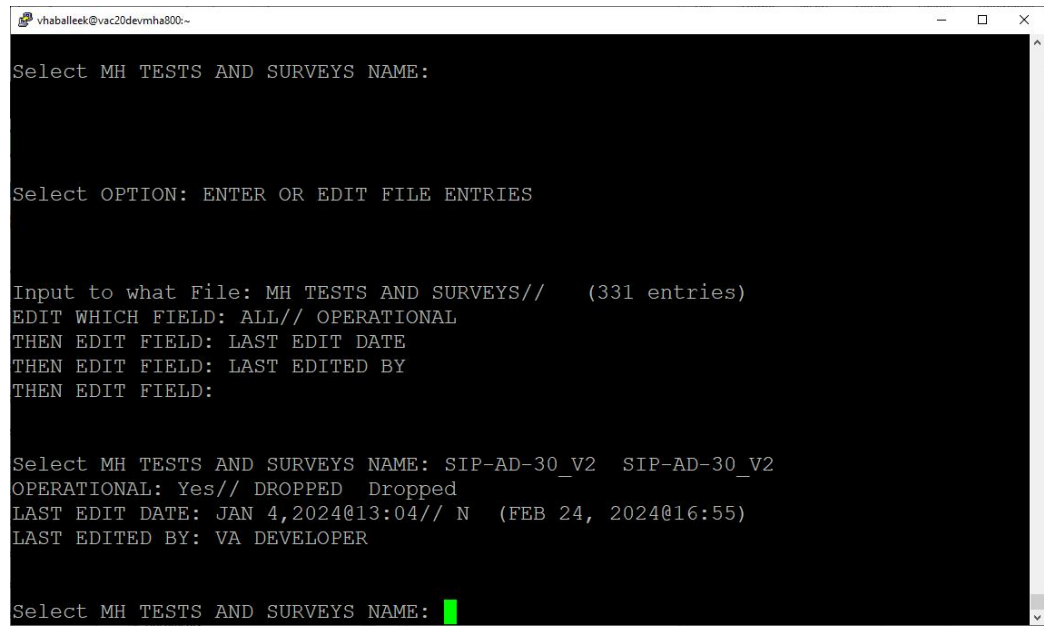

Repeat this process for the SIP-AD-START\_V2 instrument.

Reactivate:

- · SHORT INVENTORY OF PROBLEMS AD (SIP-AD-30)
- · SHORT INVENTORY OF PROBLEMS AD (SIP-AD-START)

The example below is for the SIP-AD-30 but will be the same for each instrument.

Log in to VistA. Go to the VA FileMan menu Go to **Enter or Edit File Entries**

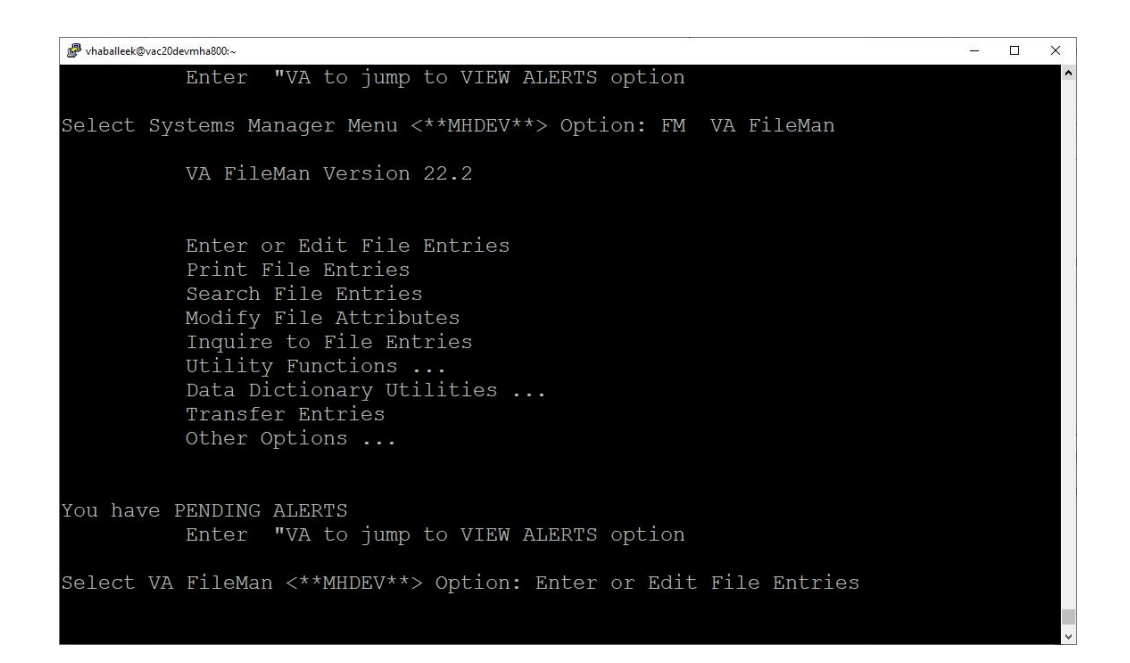

#### At the **Input to what File:** prompt enter MH TESTS AND SURVEYS At the **EDIT WHICH FIELD** prompt enter:

#### OPERATIONAL LAST EDIT DATE LAST EDITED BY

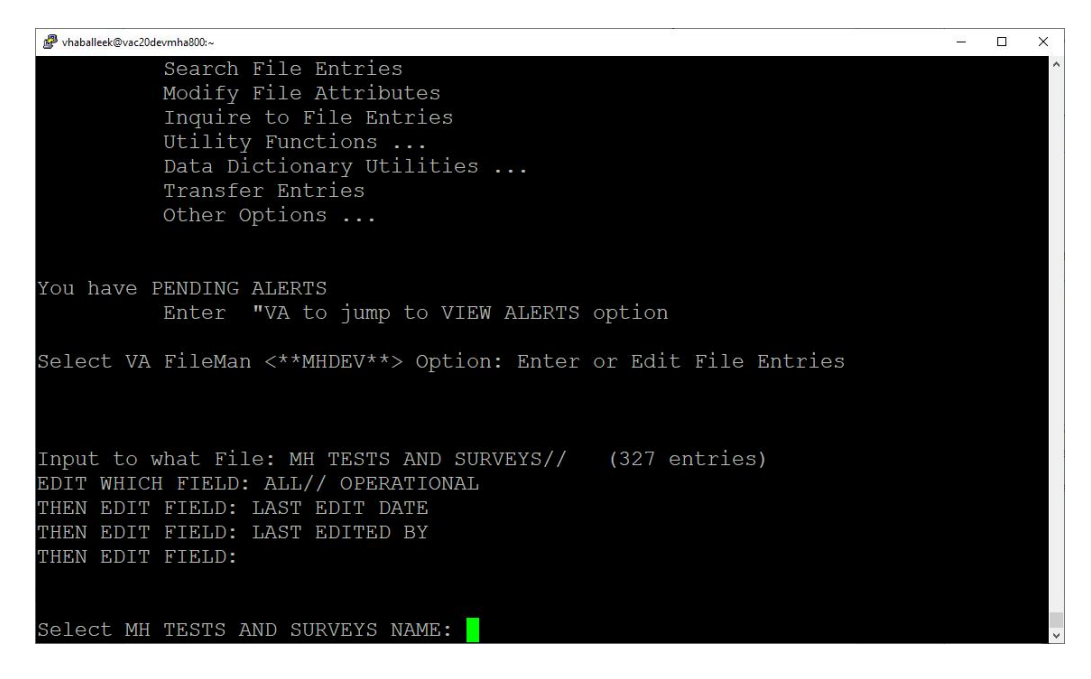

At the **Select MH TESTS AND SURVEYS NAME:** prompt enter SIP-AD-30 (if prompted for 1 or 2, enter the number for the original SIP-AD-30) At the **OPERATIONAL** prompt enter YES At the **LAST EDIT DATE** prompt enter N for NOW

At the **LAST EDITED BY** prompt enter your name.

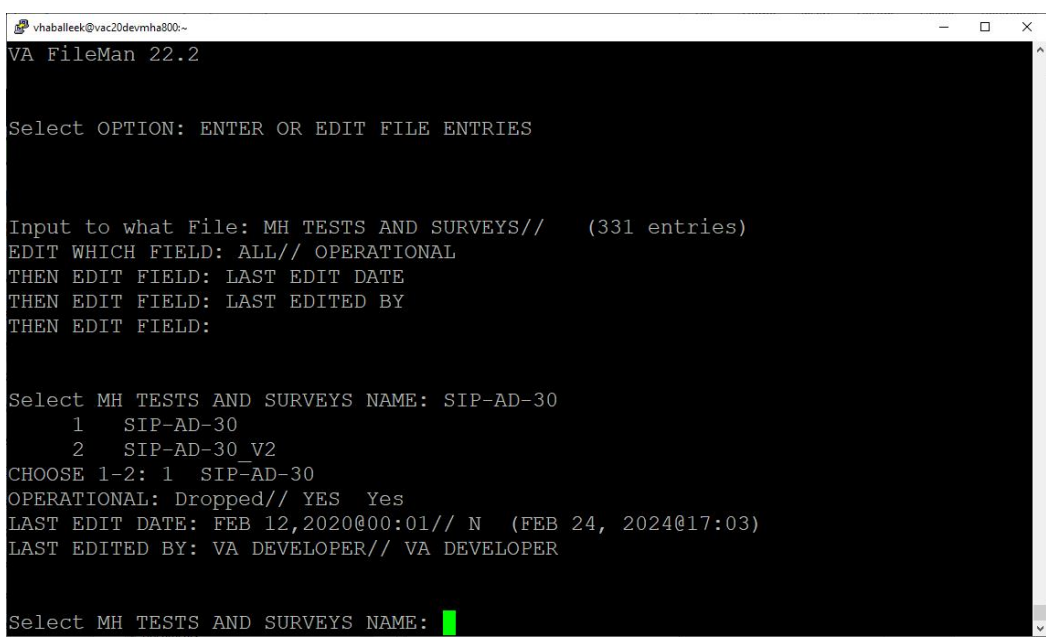

Repeat this process for the SIP-AD-START instrument.

<span id="page-14-0"></span>Log out as usual.

#### **6.6 Rollback Verification Procedure**

Go to CPRS and log in. Go to the Tools Menu and launch MHA. Click on the plus sign to create a new Assignment. Click on **View All Instruments** to see the full instrument list. Verify that the SIP-AD-30 and SIP-AD-START instruments appear. Verify that the SIP-AD-30\_V2 and SIP-AD-START\_V2 instruments do not appear.

# <span id="page-15-0"></span>**7 Appendix A – Acronyms**

#### **Table 2: Acronyms**

<span id="page-15-1"></span>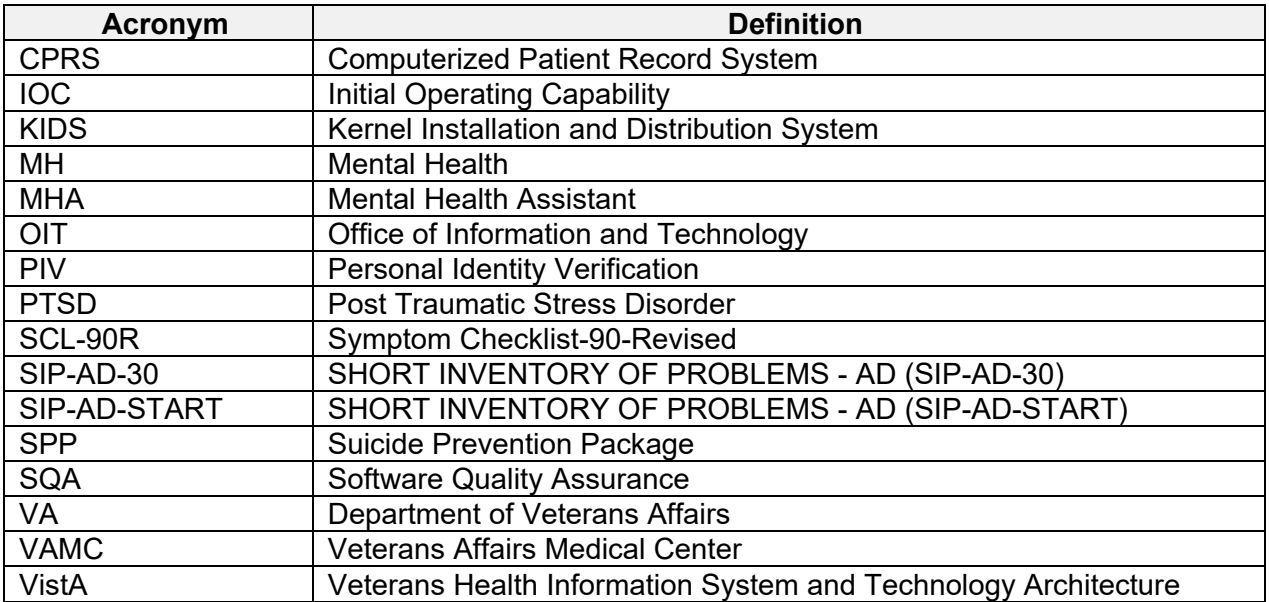